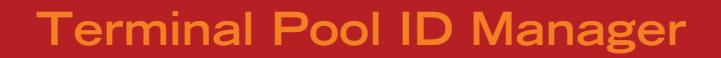

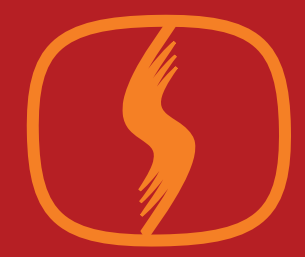

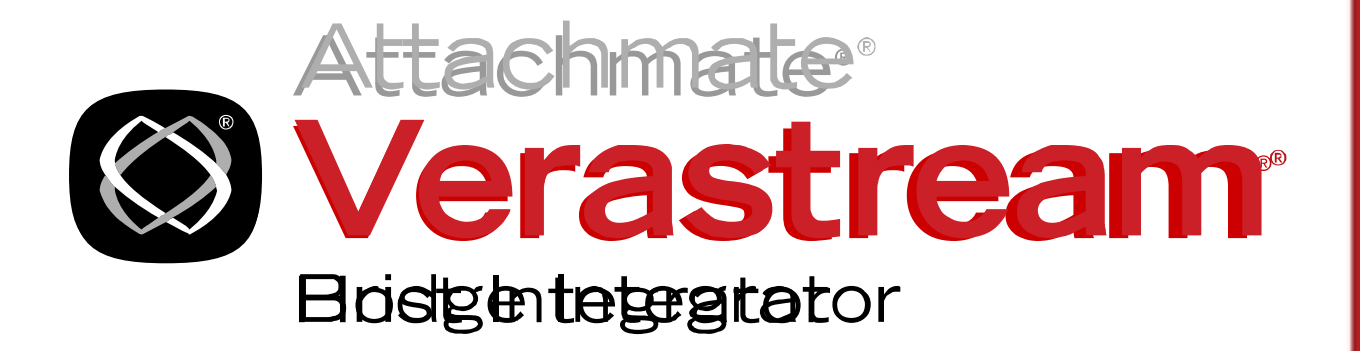

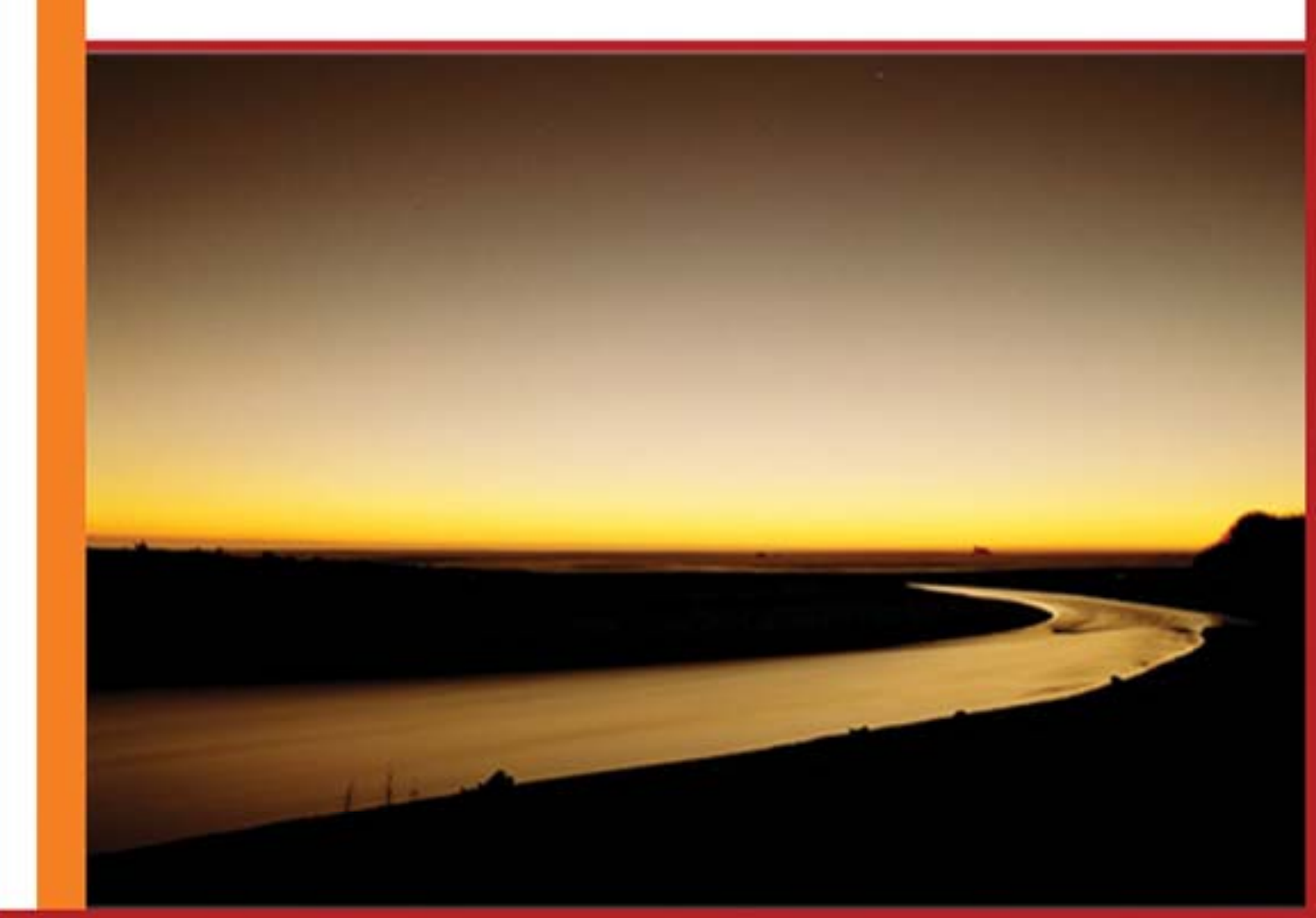

## **Contents**

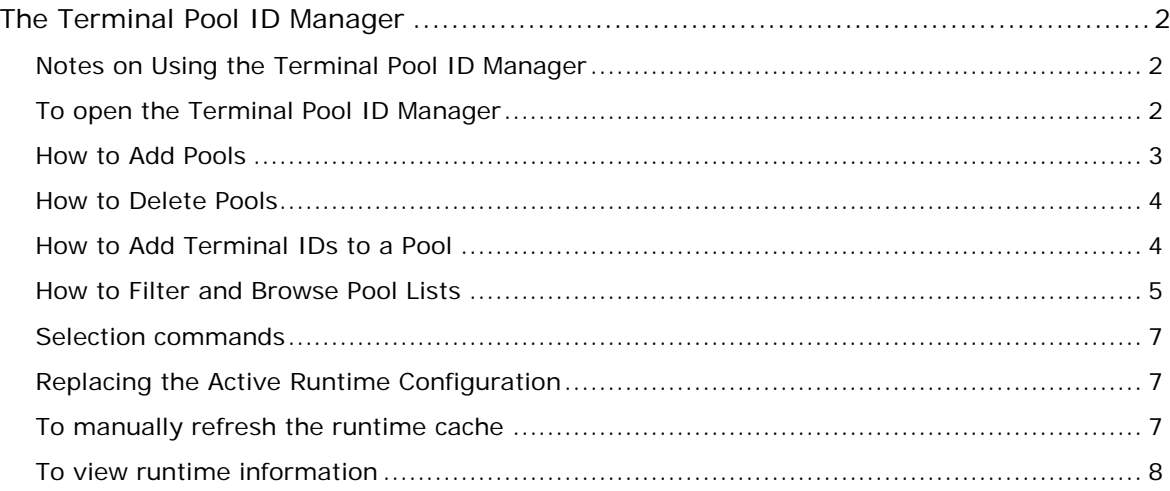

# <span id="page-2-0"></span>**The Terminal Pool ID Manager**

The on-host terminal pool ID management component provides terminal IDs for 3270 CICS transactions and an administrative console for pool and terminal maintenance.

The new ID manager is CICS transaction IDMG. The application program is called XTR1A007 and BMS mapset XTR1M40.

### <span id="page-2-1"></span>**Notes on Using the Terminal Pool ID Manager**

- The BMS "Mapset name.Mapname" for each 3270 screen is located on the upper left corner of the screen.
- The use of the wildcard  $(*)$  is supported.
- Press PF3 or CLEAR to exit the application.
- Press PF12 to return to the previous ID Manager screen.
- All other actions are listed on the bottom of the screen.
- Terminals are displayed in the order in which they are added.

### <span id="page-2-2"></span>**To open the Terminal Pool ID Manager**

- 1. After connecting to a terminal session, type IDMG and press Enter. The main menu displays.
- 2. From the main menu you can navigate to various screens where you can:
- 3. Administer terminal pools, including adding and deleting pools, monitoring pool and terminal status, and maintaining both pools and the terminal IDs associated with them.
- 4. Refresh the active runtime configuration.
- 5. Enable and disable terminal runtime activity

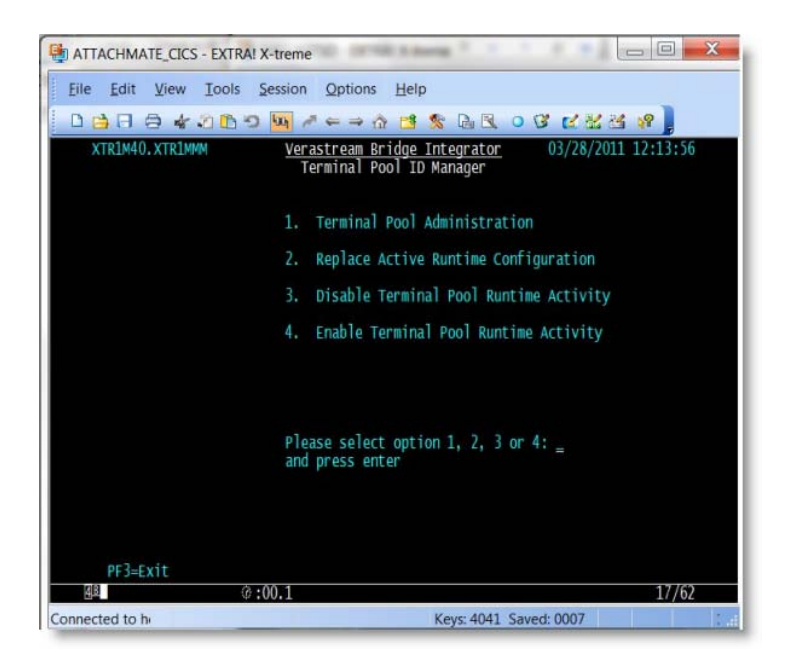

ID Manager main menu

### <span id="page-3-0"></span>**How to Add Pools**

- 1. Select option 1, Terminal Pool Administration to open either the Browse Pool screen or the Terminal Detail Screen, depending on whether there are multiple pools already configured. If there are zero or multiple pools, the XTR1M40.XTR1M4E, Browse Pool screen displays. If there is only a single pool configured you will see the detail screen for that particular pool.
- 2. Press PF5 to add a new terminal pool.
- 3. Type in a pool name and press PF5. The terminal maintenance screen XTR1M40.XTR1M4D displays. You can now add terminals to the newly defined pool.
- 4. Type in a new terminal ID and press PF5 to associate it with the new pool. On this same screen you can add additional terminals to the newly created pool by continuing to type in the terminal ID and pressing PF5. When you are finished adding pools, press PF12 to return to the Pool Status Display Screen, XTR1M40.XTR1M4A.

| $\Box$<br>ATTACHMATE CICS - EXTRA! X-treme                                                    |   |
|-----------------------------------------------------------------------------------------------|---|
| Options<br>File Edit<br><b>View</b><br>Tools<br>Session<br>Help                               |   |
| 自有道面の如アニコ奋西京西区○西区高速度。<br><b>BAR</b>                                                           |   |
| 03/28/2011 12:17:44<br>XTR1M40.XTR1M4A<br>Verastream Bridge Integrator<br>Pool Status Display |   |
| Select terminal<br>Terminals: 1<br>to.<br>AT01 AT01<br>AT02 AT02                              | 2 |
| Green=Available Blue=In Use<br>0<br>IN SERVICE<br><b>ALPHAPOOL</b>                            |   |
| 0:00.1<br>06/01<br>98                                                                         |   |
| Connected to h<br>Keys: 4044 Saved: 0007                                                      |   |

One pool available

| ATTACHMATE_CICS - EXTRA! X-treme                                                                                                    |      | x<br>$=$ $\Box$                                  |
|----------------------------------------------------------------------------------------------------|------|--------------------------------------------------|
| File<br>Edit<br>Session Options<br>View<br>Tools                                                                                                    | Help |                                                  |
| $A$ + 000 $\mu$ $\sim$ $\rightarrow$ 0 $\mu$ $\sim$ $\sim$ 0 $\mu$ $\sim$ 0 $\sim$ 0 $\sim$ 0 $\sim$ 0 $\sim$ 0 $\sim$ 0 $\sim$<br><b>Dra H</b>                                                                                                 |      |                                                  |
| XTR1M40. XTR1M4E                                                                                                    |      | Verastream Bridge Integrator 03/28/2011 12:27:14 |
| Select pool or enter D to delete<br>ΑΙ ΡΗΑΡΟΟΙ<br><b>BRAVOPOOL</b><br><b>CHARLTEPOOL</b><br>DEL TAPOOL<br><b>ECHOPOOL</b><br><b>FOXTROTPOOL</b><br>GOLFPOOL<br>HOTEL POOL<br>INDIAPOOL<br><b>JULTETPOOL</b><br>KILOPOOL<br>LIMAPOOL<br>MIKEPOOL |      |                                                  |
|                                                                                                    |      |                                                  |
| 0:00.1<br>48                                                                                                    |      | 19/18                                            |
| Connected to he                                                                                                    |      | D.d<br>Keys: 4068 Saved: 0007                    |

Zero or multiple pools available

### <span id="page-4-0"></span>**How to Delete Pools**

Enter D by the pool you want to delete and press Enter. You navigate to a screen where you are asked to confirm the delete request.

#### **Deleting terminals**

When you use ID Manager to delete a terminal, you are deleting the terminal from the configuration file and not from the runtime image of that configuration. The deletion does not take effect or show up in the runtime pool information for that configuration until you either:

- Reload the configuration file by selecting Replace Runtime Configuration from the ID Manager main men -or-
- Bring down the CICS region and then bring it back up

You can use the ID Manager to delete a terminal whenever you want to, but since the VBI server is not affected, there is no impact on the runtime services until the configuration file gets deployed or refreshed.

#### <span id="page-4-1"></span>**How to Add Terminal IDs to a Pool**

- 1. From the detail screen XTR1M40.XTR1M4A, press PF5 for terminal maintenance:
- 2. From the Terminal Maintenance (XTR1M40.XTR1M4D) screen, enter the terminal information for the pool.
- 3. Type in a new terminal ID and press PF5 to associate it with the pool.
- 4. On this screen you can add one or more terminals to the pool by continuing to type in the terminal ID and pressing PF5. When you are finished, press PF12 to return to the Terminal Pool

Detail screen (XTR1M40.XTR1M4A). Terminals are displayed in the order in which they are added.

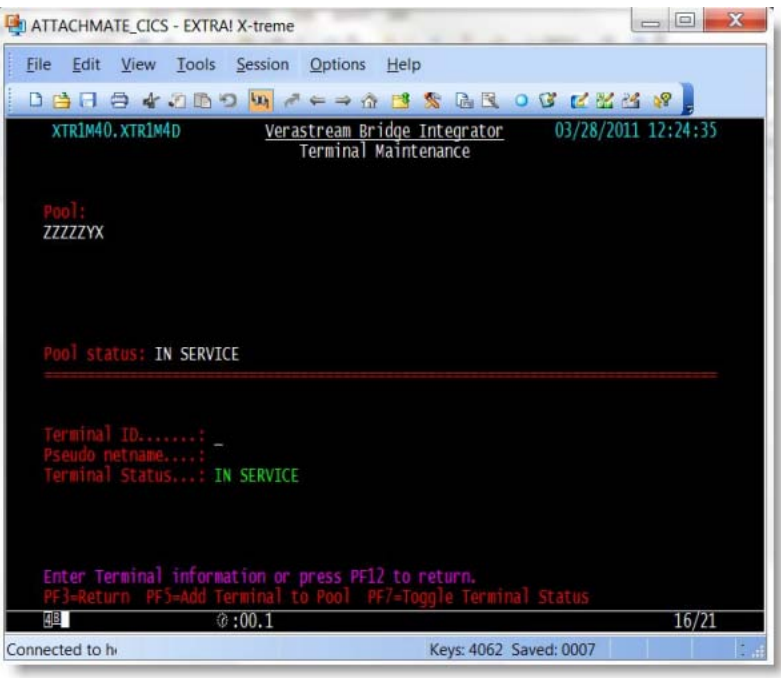

Terminal maintenance screen

### <span id="page-5-0"></span>**How to Filter and Browse Pool Lists**

From the Pool Status screen (XTR1M40.XTR1M4A), press PF6 to browse pools:

| File Edit                                     | View Tools Session Options Help |                                                            |             |                                               |
|-----------------------------------------------|---------------------------------|------------------------------------------------------------|-------------|-----------------------------------------------|
| 日日                                            | 日本の中の内 パーコム 出来 自主のなになるな         |                                                            |             |                                               |
| XTR1M40.XTR1M4A                               |                                 | <u>Verastream Bridge Integrator</u><br>Pool Status Display |             | 03/28/2011 12:17:44                           |
| Select terminal<br>$-$ AT01 AT01<br>AT02 AT02 |                                 |                                                            |             | Terminals: 1<br>$\overline{\mathbf{z}}$<br>to |
|                                               | <b>IN SERVICE</b><br>AL PHAPOOL | Green=Available Blue=In Use                                | 2 terminals | 0                                             |
|                                               |                                 |                                                            |             |                                               |

Pool Status Display

#### *Filtering*

You can use search filters to locate pools and format pool lists for easy visibility. You can use a wildcard (\*) with a partial name to narrow your search. For example, test\* <enter> will locate all pools that start with "test". To produce a list of all pools, use the wildcard (\*) alone.

#### *Formatting pool columns*

You can display the list of pools in various column formats. From the Pool Browse Screen (XTR1M40.XTR1M4E), press PF10 to switch between a single, double, or 4-column format.

| ATTACHMATE CICS - EXTRAI X-treme                                                                                                    |                                                                                                    |                                                                                                    | $=$<br>$\equiv$                                                                                                    |
|----------------------------------------------------------------------------------------------------|----------------------------------------------------------------------------------------------------|----------------------------------------------------------------------------------------------------|----------------------------------------------------------------------------------------------------|
| View<br>Edit<br>File                                                                                                    | Tools Session Options Help                                                                                                    |                                                                                                    |                                                                                                    |
|                                                                                                    | $\ominus$ * 000 $\ominus$ $\blacksquare$ $\rightarrow$ $\rightarrow$ $\land$ $\blacksquare$ $\triangleright$ $\ominus$ $\boxtimes$ $\lhd$ $\lhd$ $\blacksquare$ $\blacksquare$                                    |                                                                                                    |                                                                                                    |
| XTR1M40.XTR1M4G                                                                                                    |                                                                                                    |                                                                                                    | Verastream Bridge Integrator 03/28/2011 12:30:43                                                                                                    |
|                                                                                                    | Select pool or enter D to delete                                                                                                    |                                                                                                    |                                                                                                    |
| AL PHAPOOL<br><b>BRAVOPOOL</b><br>CHARL TEPOOL<br><b>DELTAPOOL</b><br><b>ECHOPOOL</b><br>FOXTROTPOOL<br>GOLFPOOL<br>HOTEL POOL<br><b>TNDTAPOOL</b><br>JUL IF TPOOL<br>KTI OPOOL<br>LIMAPOOL<br>MIKEPOOL | NOVEMBERPOOL<br><b>OSCARPOOL</b><br><b>PAPAPOOL</b><br>QUEBECPOOL<br>ROMEOPOOL<br><b>STERRAPOOL</b><br><b>TANGOPOOL</b><br>a.<br>UNIFORMPOOL<br><b>WHISKEYPOOL</b><br><b>XRAYPOOL</b><br>YANKEEPOOL<br>_ ZULUPOOL | 2222ZYX<br>770001 POOL<br>ZZ0002 POOL<br>ZZ0003 POOL<br>770004 POOL<br>ZZ0005 POOL<br>770006 POOL<br>770007<br>POOL<br>770008<br>ZZ0009 POOL<br>770010<br>ZZ0011 POOL<br>ZZ0012 POOL | ZZ0013 POOL<br>ZZ0014 POOL<br>ZZ0015 POOL<br><b>A</b><br>770016 POOL<br>770017 POOL<br>ZZ0018 POOL<br>770019 POOL<br>770020 POOL<br>770022 PO<br>- 770023 POOL<br>ZZ0024 POOL<br>ZZ0025_POOL |
| 48                                                                                                    | $*00.1$                                                                                                    |                                                                                                    | 19/18                                                                                                    |
| Connected to h                                                                                                    |                                                                                                    | Keys: 4070 Saved: 0007                                                                                                    |                                                                                                    |

4-column pool format

#### *Shortcuts*

Without logging into the ID Manager, you can access directly common commands. For example type:

- **IDMG, POOL=TEST**<sup>\*</sup> to navigate directly to the list of pools starting with the letters TEST. If there is exactly one match, then the XTR1M40.XTR1M4A map that shows the details of the terminals belonging to that pool displays. Otherwise, if there are zero or multiple pools that match the string, then the XTR1M40.XTR1M4E pool browse screen is displayed
- **IDMG, POOL** = \*, **WIDTH** = 4 to display the pool list, containing all pools, in a 4-column format. This option sets the number of columns that the list of pools will use. In this case 4 shorter columns are shown instead of the default one column that is the full screen width (77 characters).
- **IDMG, POOL** = \*, **SCREEN** = 26 to set the number of pools to display. In this case 26 pools will display. If you had 50 pools configured, you would see 26 and then page forward to see the remaining pools.

### <span id="page-7-0"></span>**Selection commands**

Use the following commands in the selection fields on the pool browsing screens (XTR1M4A and XTR1M4E, XTR1M4F and XTR1M4G):

- X (eXecute)
- V (View)
- / (Selection character)
- S (Select)

These commands all display the element you have chosen. To delete an element use:

D (Delete)

### <span id="page-7-1"></span>**Replacing the Active Runtime Configuration**

All terminal pool configurations are stored in a VSAM KSDS file; however a runtime image is cached in CICS Temporary storage to improve performance.

When changes are made to the runtime terminal pool configuration they are stored in the VSAM file and are not loaded to a running server.

Under normal circumstances there is no need to manually update the cashed image. The VBI server builds a fresh cache image from which it runs the first time VBI is started after CICS is initiated.

#### *To update the cached image you can either:*

• Bring the CICS region down and back up. When this occurs the terminal configuration is copied from the VSAM configuration file into the temporary storage "runtime cache".

-or-

- From the main menu, select option 2, Replace Active Runtime Configuration. This procedure takes less than a second to complete. When this option is selected:
	- o The system momentarily freezes
	- o Information about the current connections that are active in the runtime cache are copied to a safe holding area
	- o The complete existing runtime cache is deleted
	- o The new configuration is copied out from the VSAM configuration file into a new temporary storage runtime cache
	- o The current connections that are active information is copied from the safe holding area created in step 2 and, if the terminal ID is still in the VSAM configuration, copied to the runtime cache element for that given active terminal ID
	- o The system is released and operations resume.

### <span id="page-7-2"></span>**To manually refresh the runtime cache**

1. Start the Terminal Pool Manager application IDMG<enter>.

- 2. Enter the number '2' and press<enter>. A message indicating that the Terminal Pool Configuration is cached for runtime displays.
- <span id="page-8-0"></span>3. Press PF3 or clear to exit the Terminal Pool Administration transaction.

### **To view runtime information**

When a connection request comes in for a given terminal in the pool the Terminal Pool management subsystem allocates a terminal from within the pool to satisfy the request. In this example, since the first terminal available at the time of the ConnectBridge request, is M01B, it is checked-out and allocated to the requesting client. Allocated terminals are designated by changing their color to blue. Out of service terminals are designated by their red color.

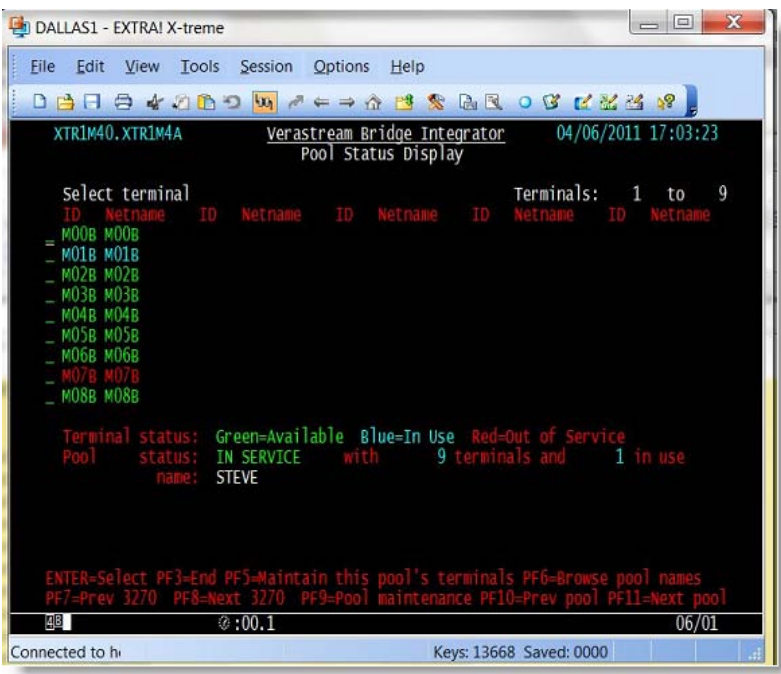

Pool Status Display – Terminal M01B

To view the status of M01B, place the cursor into the selection field that precedes M01B and type an S to indicate your selection.

| $\mathbf x$<br>$=$<br>DALLAS1 - EXTRA! X-treme<br>$\sim$                                                                                                    |
|----------------------------------------------------------------------------------------------------|
| File<br>Edit<br><b>View</b><br>Tools<br>Session<br>Options<br>Help                                                                                                    |
| 84000 0 - - 4 3 3 2 3 0 6 2 3 3 8<br>$\Box$                                                                                                    |
| XTR1M40.XTR1M4A<br>04/06/2011 17:23:18<br>Verastream Bridge Integrator<br>Pool Status Display                                                                                                    |
| Select terminal<br>Terminals:<br>$\blacksquare$<br>9<br>to<br>ID Netname ID Netname ID<br>MOOB MOOB<br>S MO1B MO1B<br>MO2B MO2R<br>MORR MORR<br><b>MO4B MO4B</b><br><b>MO5B MO5B</b><br><b>MO6B MO6B</b><br><b>MO8B MO8B</b> |
| erminal status: Green=Available Blue=In Use<br>9 terminals and<br>1 in use<br>IN SERVICE<br>with<br><b>STEVE</b>                                                                                                    |
| 0:00.1<br>08/01<br>gB.                                                                                                    |
| Connected to h<br>Keys: 13704 Saved: 0000                                                                                                    |

Terminal M01B is selected

Press Enter to view information related to the session of the newly connected terminal.

In this instance the connection request overrode the NETNAME parameter in the connectBridge API and specified that it wanted to use the netid "NETWK1" instead of the name configured by ID Manager for this terminal.

In this example the connection has occurred, but no transaction is currently running and the Bridge Facility is currently set to 0000000000000000.

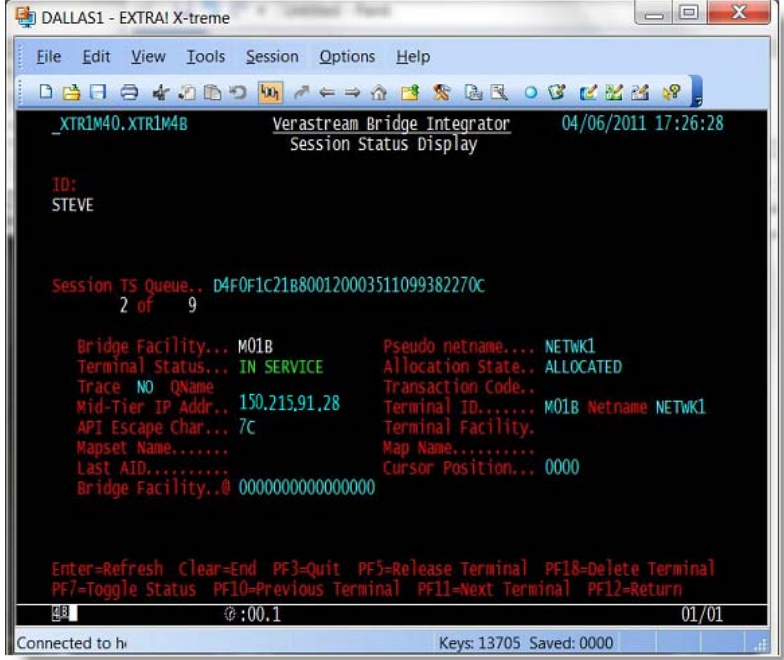

Once a transaction begins, the Bridge allocates the terminal and gives the internal facility token of '000E000100000001'. It was allocated by client address 150.215.91.28 and currently displays the BMS MAP CHARMAP within the MAPSET XTR1M30. The last AID key sent was an ENTER key.

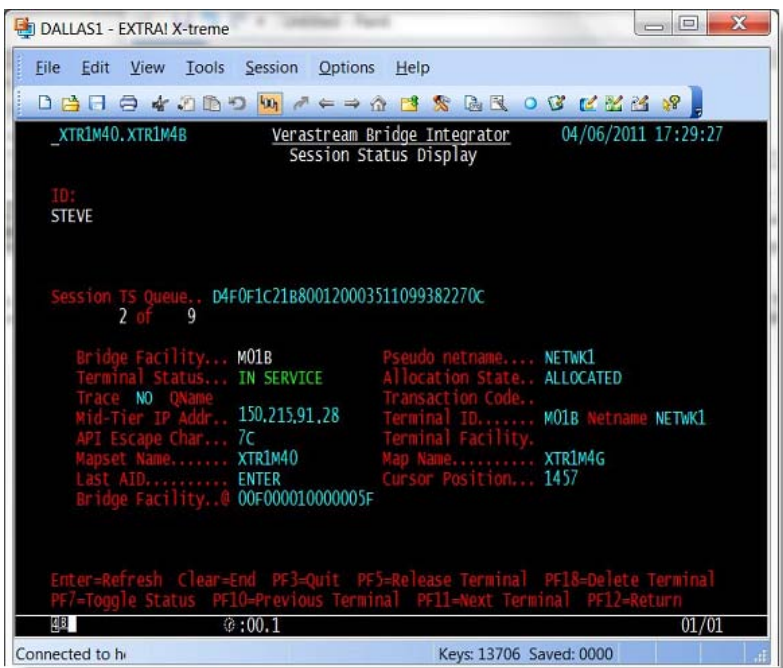

Allocated terminal

To exit this screen, press PF12 to return to the previous screen or PF3 or Clear to exit the terminal pool manager.

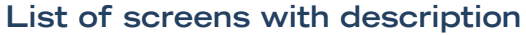

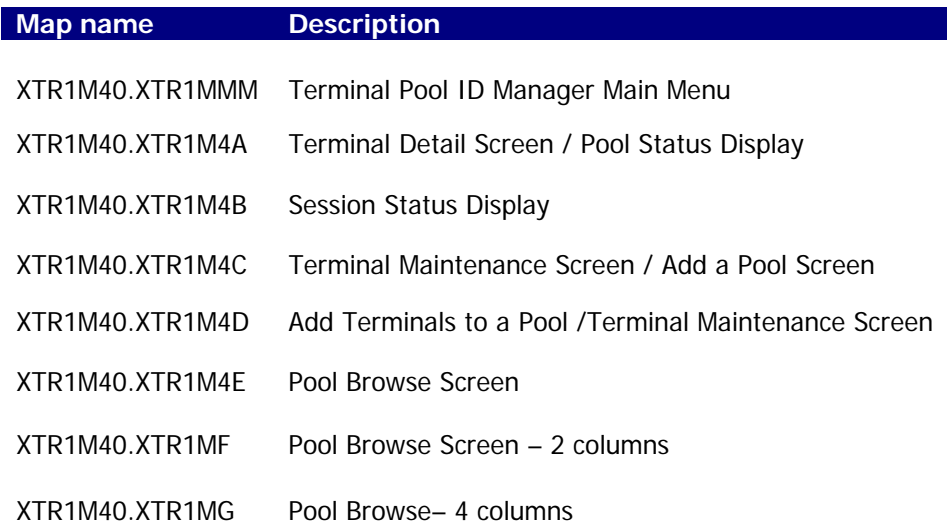